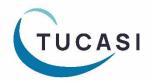

# Quick Reference Guide Online Payments

## What can I make available online?

#### **Account payments**

- Dinner Money
- Extended Day
  - Breakfast & After School Clubs
  - Nursery top up sessions
  - After School Activity Clubs (eg Football, Dance)
  - Holiday Club
- Cashless Catering top-ups
- Snack Money
- Schools Cash Office General Pre-payment account top-ups

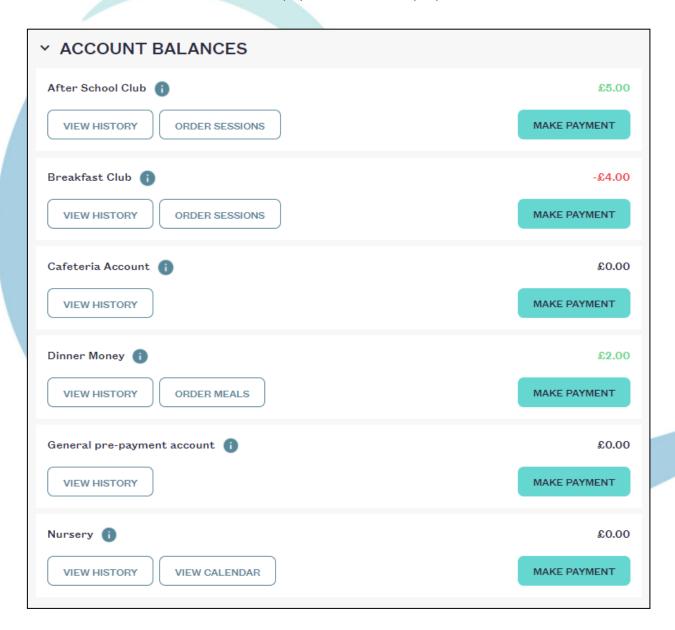

#### **Trips and Events**

- Trips (including day, residential and limited places trips)
- Events (eg Proms)
- Tuition (eg Swimming, Music)
- School Fund Donation

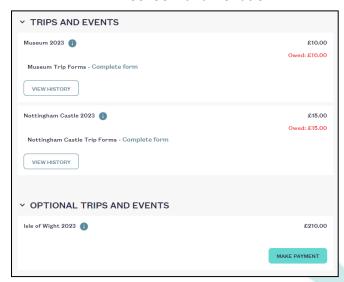

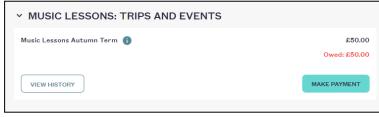

#### **Products**

- Uniform
- Locker deposits
- Revision guides
- Exam Fees
- School Fundraising
- School shop items (eg stationery)
- Performance tickets
- DVDs
- And anything that can be configured in Schools Cash Office using a Product button

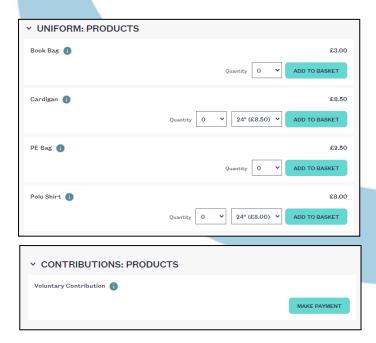

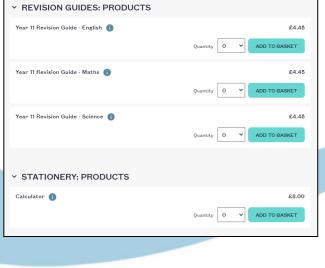

For more in-depth information on configuring items for online payments, please refer to the *Online Payments Configuration & Administration guidance*, which can be found on the SCO Help Centre <a href="here">here</a>.

## How do I put a trip online?

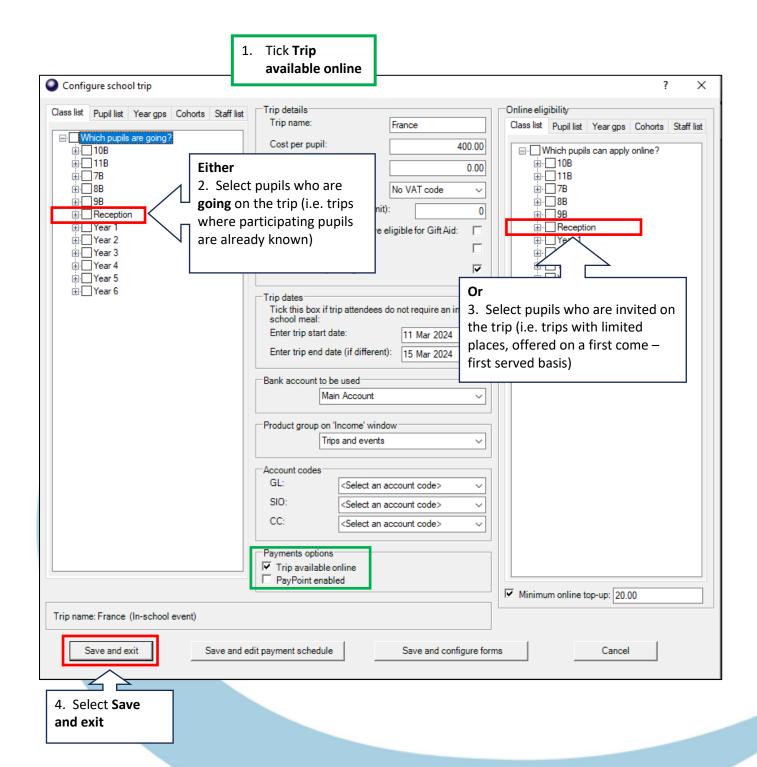

#### Selecting the pupils on the left:

This option puts the pupil on the trip and a balance **Owing** is displayed online.

#### Selecting the pupils on the right:

This option puts the trip online as **Optional** and displays the total cost of the trip. Pupils are not allocated to go on the trip unless a payment is made.

Once the trip is full, it no longer displays online to pupils who were invited but didn't make a payment.

# How do I put products online?

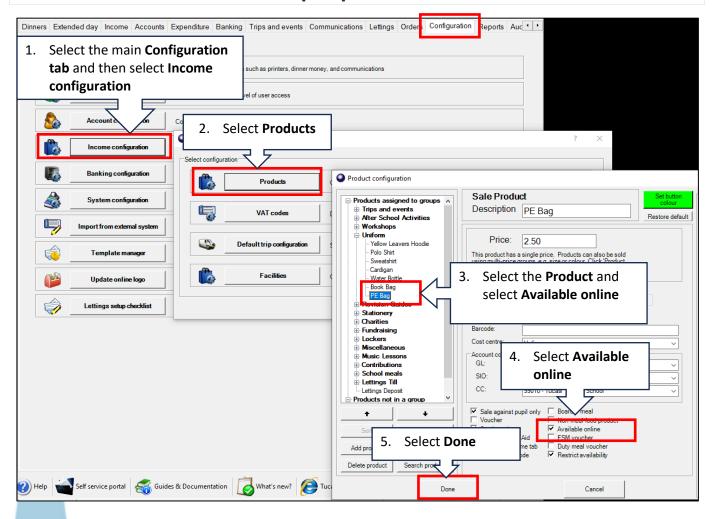

## How do I know which Trips and Products I have online?

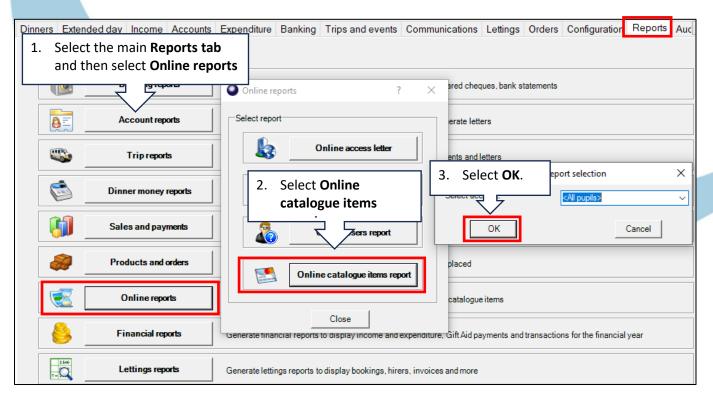

# How do I generate a link code for the first parent/guardian?

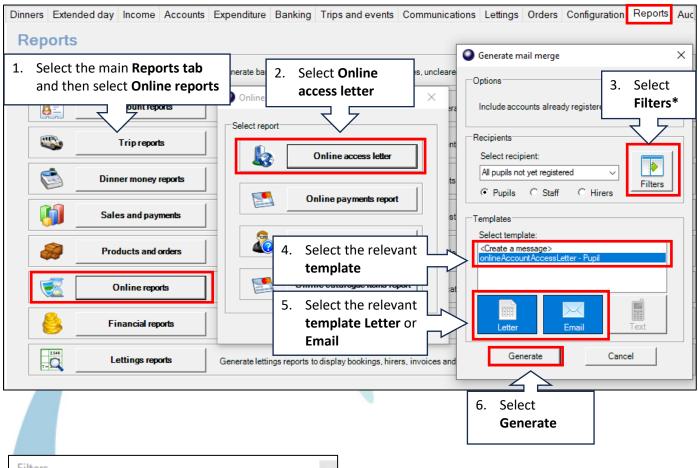

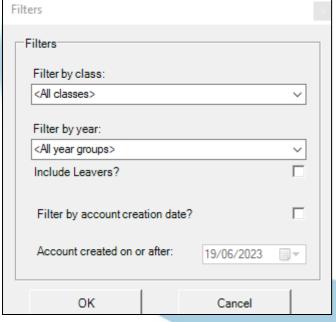

\*On the **Filter**, you can select a **Class** or **Year Group**.

If you do not apply a filter, a letter/email will be generated for any pupils who have not already registered across the **whole school** in alphabetical order.

A letter or email will be generated for each pupil at the school. If a parent has lost the letter or email, you can reprint or resend and a new link code will be sent.

You may wish to advise parents that online link codes are for **one time use only**. They are no longer needed once the parent's account has been activated.

# How do I generate a link code for a second parent/guardian?

Sometimes a parent/guardian might request a second link code so that they can have separate logins.

Follow the steps in the previous section, ensuring you select Include pupils who have already registered online, then select the individual pupil name before generating the letter or email. A new link code will be generated which can be used by the second parent/guardian.

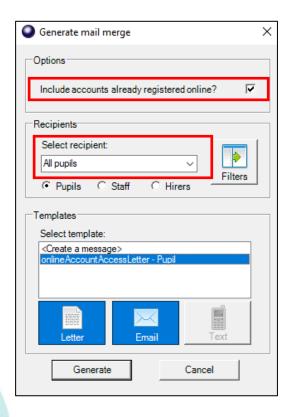

## How do I know which payments have been made online?

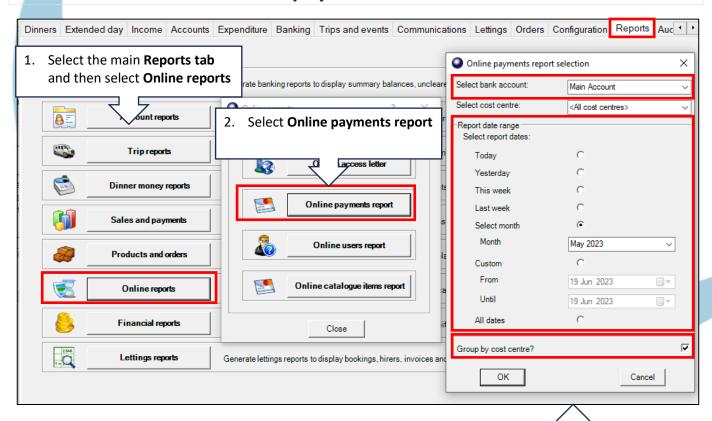

Select the Bank account, Date range and Group by cost centre? Select OK.

## How do I reconcile my bank statement for online payments?

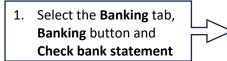

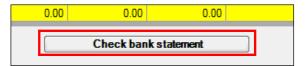

2. Select the **Bank** account you wish to reconcile

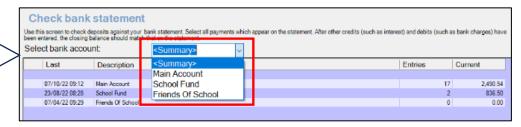

3. Review the details and select the amounts in the **Present? column** that correspond with your bank statement.

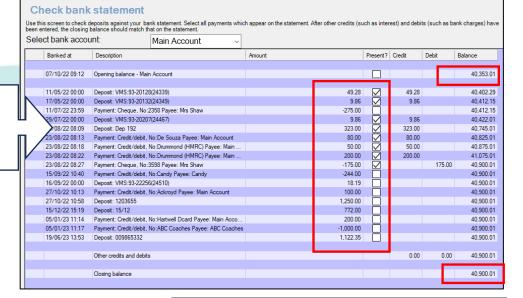

4. Check that the **Opening** and **Closing balances** match your statement. Select **Save and exit**.

# How do I get help?

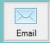

Email your query to the

Tucasi Customer Support Team

support@tucasi.com

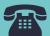

**Tucasi Customer Support Team** 

02380 016 564

8.30 am to 4.00 pm Monday to Friday

# **SCO Help Centre**

See the
Online Payments section
help.tucasi.com